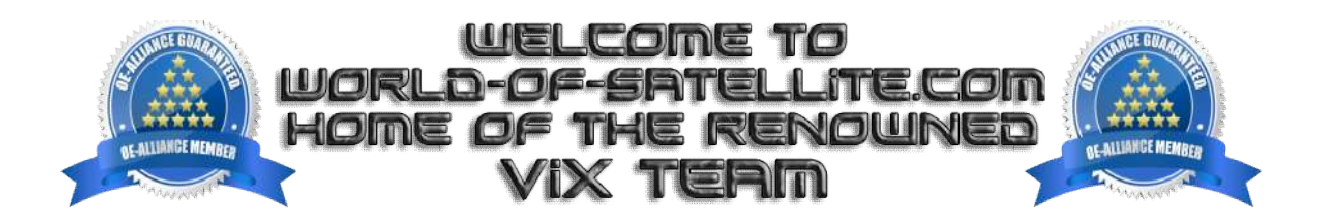

## **How to Flash a Miraclebox Mini+ Plus series receiver by USB.**

## **What you need before we start: -**

1. A USB stick formatted to FAT32. (Preferably genuine Kingston and no larger than 8GB in size to prevent compatibility issues while flashing the image). than 8GB in size to prevent<br>om www.openvix.co.uk<br>004-mbminiplus\_usb.zip , you will see

- 2. Image of your choice.
- 3. Compression software such as 7zip.
- 4. HP Format tool (not essential but recommended).
- 5. Teracopy (not essential but recommended).

For this tutorial we will be using Hades OpenViX, which can be downloaded from www.openvix.co.uk

1. Format a USB stick to FAT32.

2. Download the image of your choice and extract it to your desktop.

3. Open the folder you extracted to your desktop, for example openvix-Hades.004-mbminiplus another folder named miraclebox, this is the image file. Copy the entire miraclebox folder directly to the root of your USB stick.

## **Flashing the Receiver.**

1) Power off the receiver

2) Ensure no other USB devices are plugged into the receiver while flashing.

3) Insert the USB stick containing the image files into one of the USB ports on the receiver, rear USB port is advised if possible.

4) Power the receiver on.

5) When prompted via the receivers display press the UP ^ button located on the front panel of the receiver to start the flashing process.

6) Once complete you will see a message on front display prompting you to remove USB stick and to press 'OFF'.

7) Remove USB stick that contains the images files and press the STANDBY button on FRONT PANEL, the receiver will then reboot into the new image. 7) Remove USB stick that contains the images files and press the STANDBY button on FRONT PANEL, the receiver will<br>then reboot into the new image.<br>The flashing process should take approximately two to four minutes to comple

it is important that you DO NOT power the receiver down for any reason as this can cause serious and or permanent damage. it is important that you DO NOT power the receiver down for any reason as this can cause serious and or permane<br>damage.<br>If the receiver bypasses the flash files on the USB stick and boots into the existing image instead yo

check that the file structure is correct on the USB stick or try formatting the USB stick using the above mention HP Format tool or try and alternative USB stick. check that the file structure is correct on the USB stick or try formatting the USB stick using the a<br>Format tool or try and alternative USB stick.<br>Links to software mentioned in guide below: -<br>7zip http://www.7-zip.org/<br>T

Links to software mentioned in guide below: -

7zip http://www.7-zip.org/

Teracopy http://codesector.com/teracopy

HP format tool http://www.pcworld.com/product/946261/hp-usb-disk-storage-format-tool.html

This tutorial was brought to you by ©world-of-satellite.co.uk in association OpenViX and world-of-satellite.com.